## Running the BioDiversity Pro programme

There is a sample data file to use. Select 'file open' from the menu in the usual way. The example data file path should be c:\Program Files\BioDiversity Pro\BD2.bdp

If you are inserting your own data and have problems, remember the easiest way is to construct the data table in Excel or Lotus first then copy and paste into the *BioDiversity Pro* spreadsheet.

It is a good idea to save as a .bdp file once the data is accepted by the programme and *before attempting any analysis*. The data layout should be in the form of the following table:

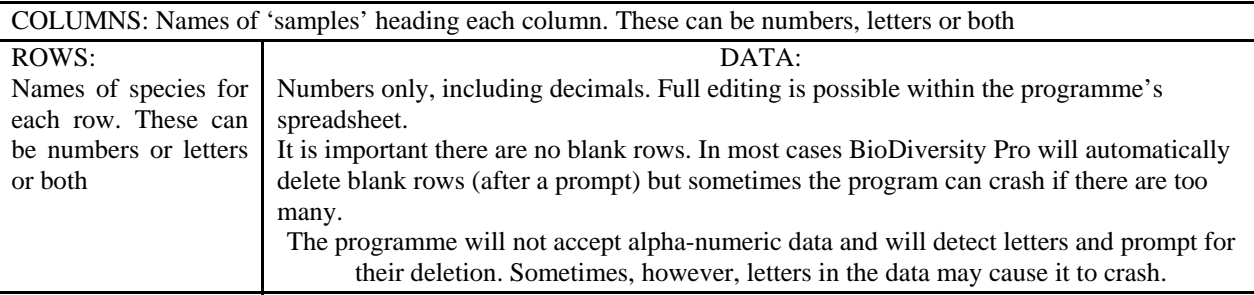

Right-clicking the mouse while the cursor is on a *BioDiversity Pro* graph will access the graphics editor. Data can be excluded or included in the analysis calculations by cancelling or checking the check box at the top of each column.

## Processing BioDiversity Pro graphical output

When the programme has produced a graph on the screen a right click on the mouse will bring up a menu listing the choices: Edit Layout, Save Layout, Load Layout, Save As Picture, Graph Print Setup, Fit – linear regression, multiple regression.

In the Edit Layout many changes to the graph can be made. Once these are satisfactory the main menu *Edit / Select All / Copy* can be chosen, placing the graph on the clipboard. The graph can then be pasted into a new Corel Draw file or alternative drawing programme. Within Corel Draw the route can be taken *Edit / Select All then, Arrange / Ungroup All.* It will be found that all components of the graph image can then be selected and adjusted individually if required.

## Printing to MSWord

The BD Pro graph reproduces well in MSWord if saved as a picture in windows metafile format. The route is: right click on the graph to bring up the graphics menu then, *Save As Picture* / name your file and directory / *OK*; then in MSWord, *Insert / Picture / From File*. Sometimes the letter spacing on a vertically arranged Y axis title may be increased on the hard copy output.

Suitable citation:

**McAleece N, Gage J D, Lambshead J, Patterson G L J (1997)** *Biodiversity Professional*. The Natural History Museum & The Scottish Association for Marine Science.

URL: http://www.sams.ac.uk Peter Lamont  $\langle$ pal@sams.ac.uk $>$ Scottish Association for Marine Science, Oban, Scotland, PA37 1QA, U.K. Tel:  $+44(0)16315592346^{th}$  April 2005

## **Installation and caution**

BioDiversity Pro was developed a long time ago now in computer terms and was written originally for Windows 95 but many people still find it useful. It can run on Windows XP but may lose functionality when installed on other systems such as Windows Vista.

A common 'problem' at installation is that some of the system files BioDiversity attempts to install are now older than those already on present PC systems. In those cases chose the option NOT to install i.e. don't install the older versions supplied with BDPro! The BDPro installation programme sees different system files on your computer and assumes they are older when in fact they are more modern.

For citation use:

McAleece, N., Gage, J.D.G., Lambshead, P.J.D., Paterson, G.L.J. 1997 BioDiversity Professional statistics analysis software.

Jointly developed by the Scottish Association for Marine Science and the Natural History Museum London. Available from: http://www.sams.ac.uk